## Zur Aktivierung Ihres Lesegeräts benötigen Sie:

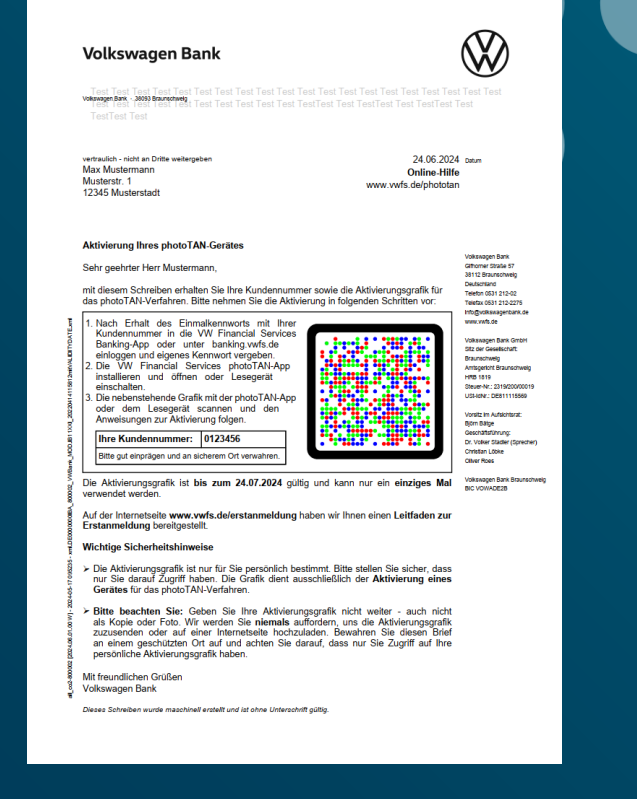

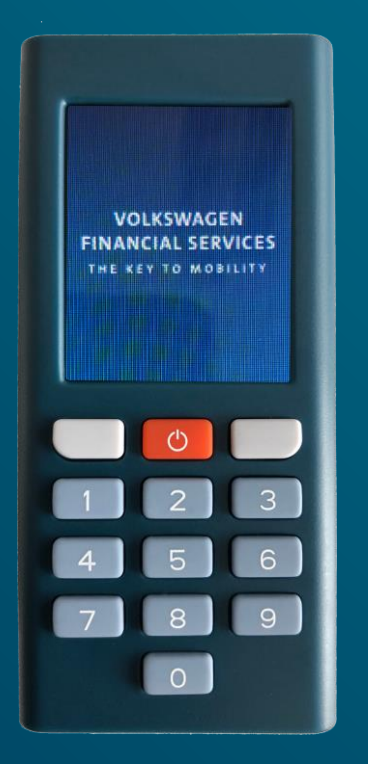

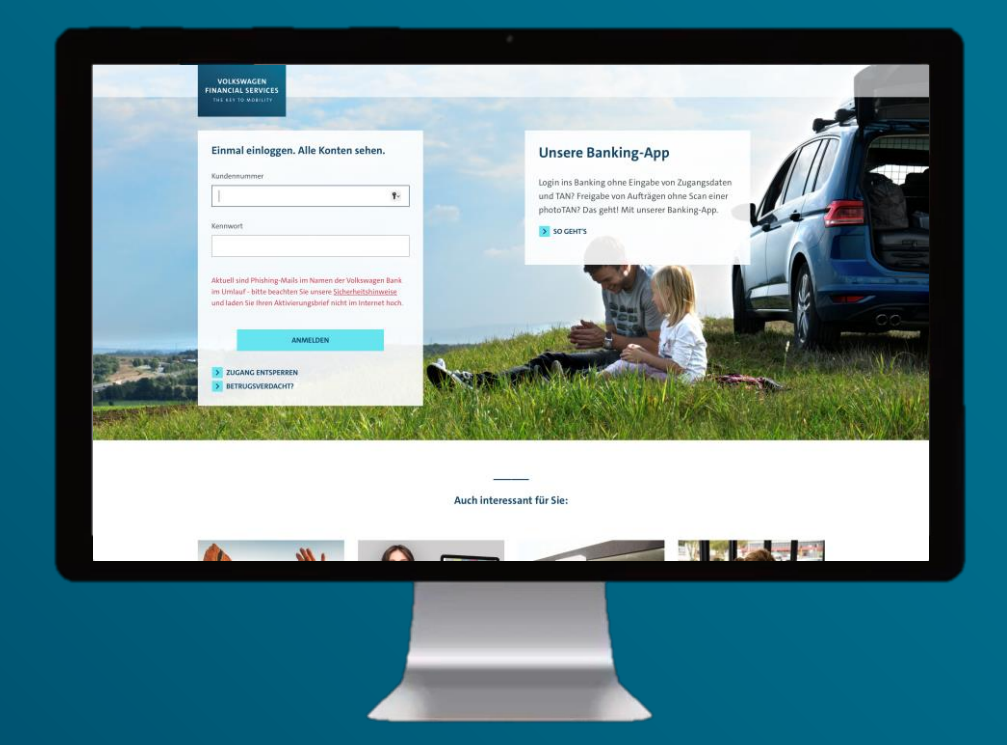

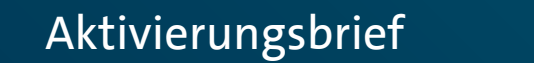

VW FS Lesegerät

Aktivierungsbrief + VW FS Lesegerät + Login im Online-Banking unter: vwfs.de

### VOLKSWAGEN<br>FINANCIAL SERVICE Einmal einloggen. Alle Konten sehen. Kundennummer Kennwort

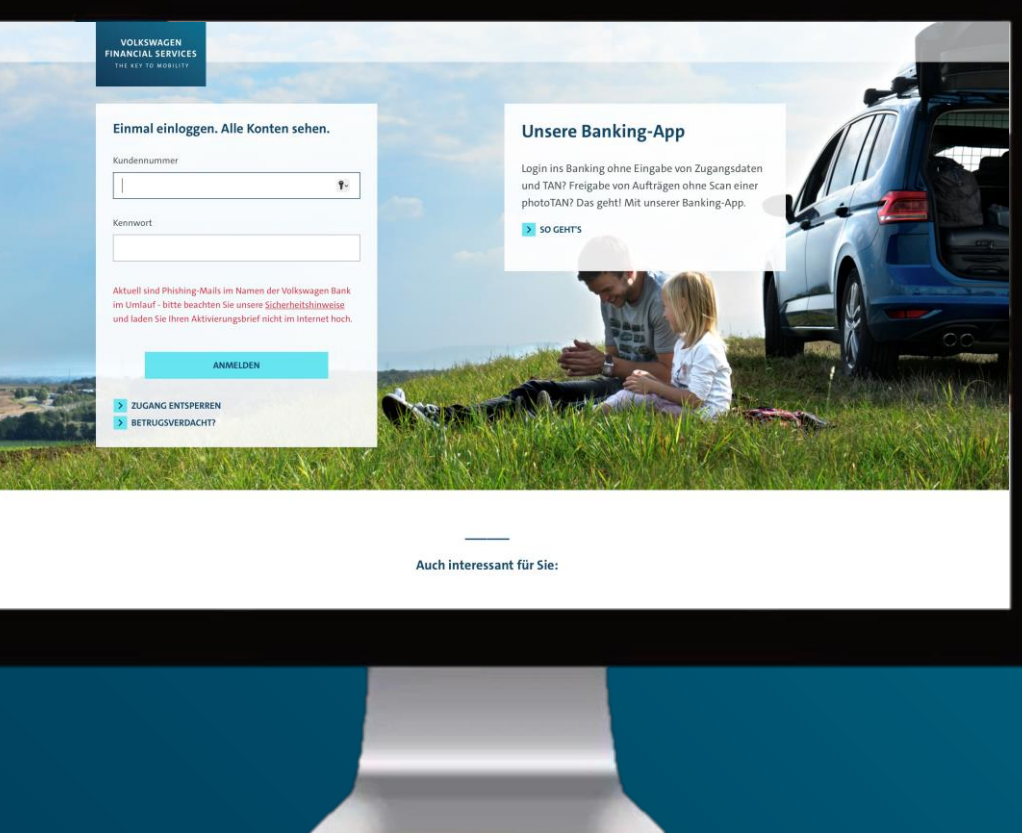

Rufen Sie unsere Website www.vwfs.de auf und wählen Sie sich oben rechts unter *Login* mit Ihrer Kundennummer und Ihrem Kennwort im *Online-Banking* an.

### VOLKSWAGEN<br>FINANCIAL SERVICES  $\bullet$ Willkommen. photoTAN aktivieren

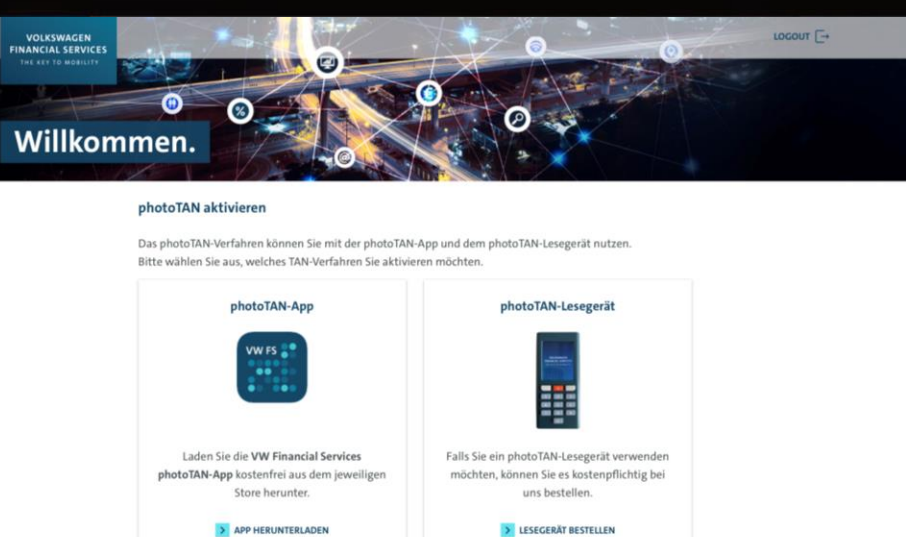

PHOTOTAN-APP AKTIVIEREN

LESEGERÄT AKTIVIEREN

Klicken Sie im darauffolgenden Dialogfenster auf *Lesegerät aktivieren*.

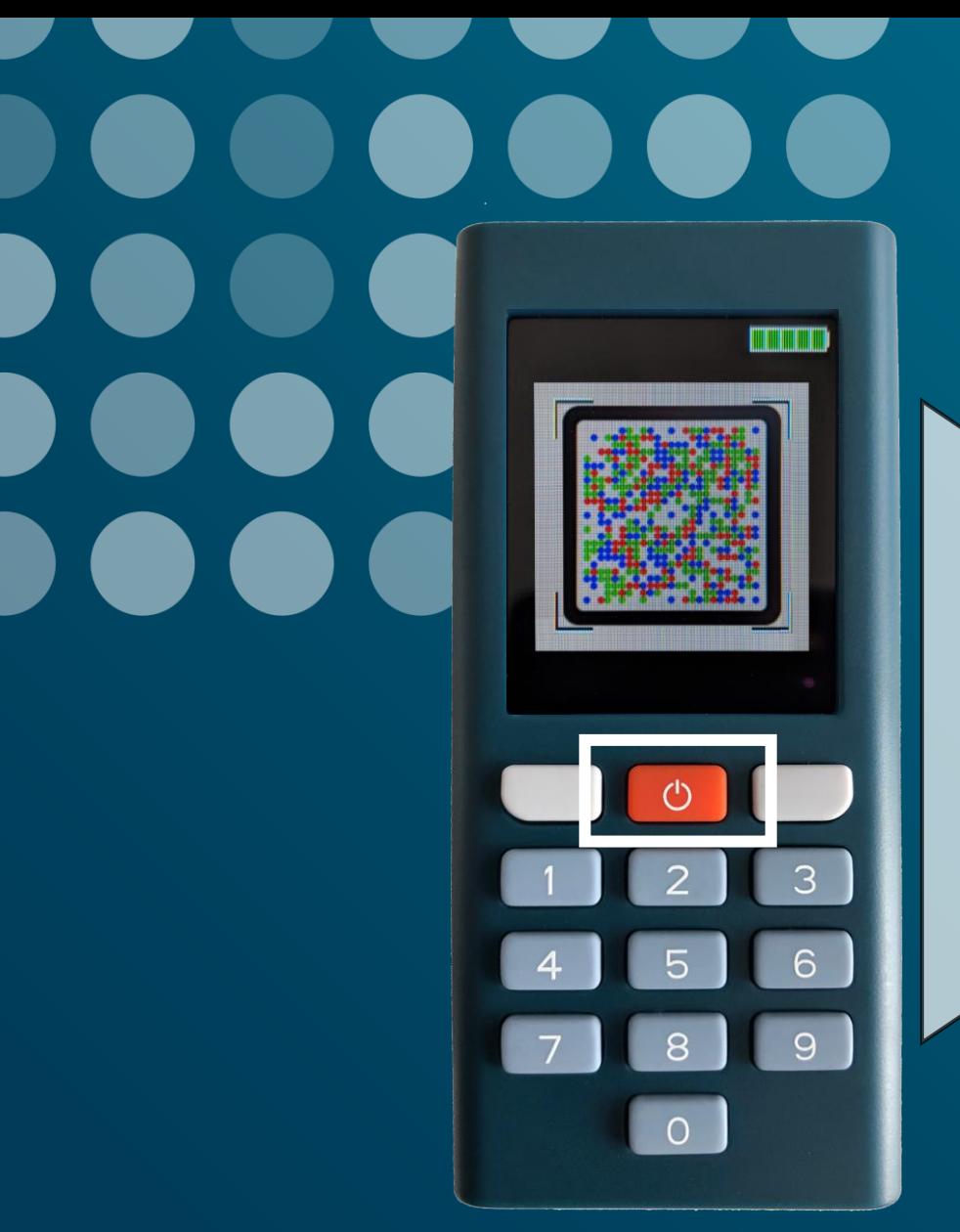

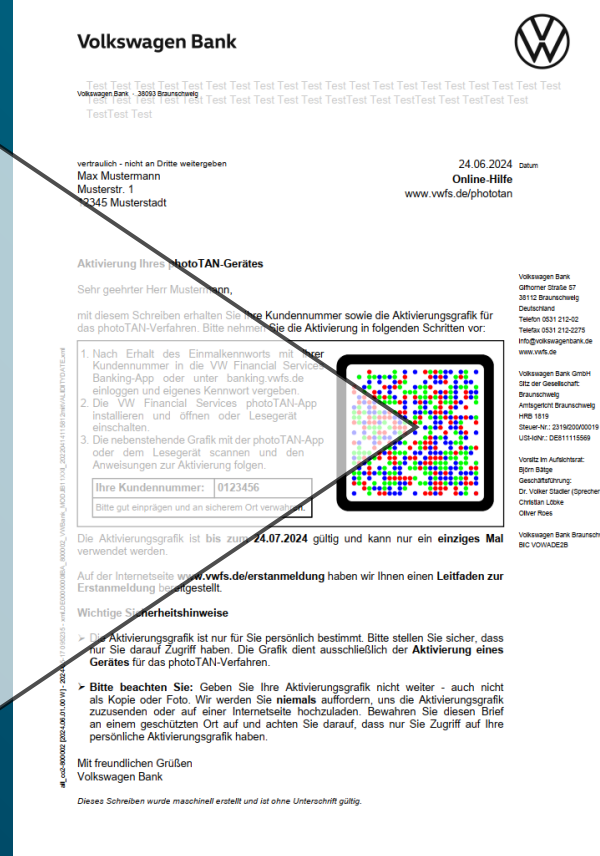

Schalten Sie das Lesegerät ein, drücken Sie auf *Weiter* und scannen Sie die Aktivierungsgrafik aus dem Aktivierungsbrief innerhalb der 30-tägigen Gültigkeitsfrist.

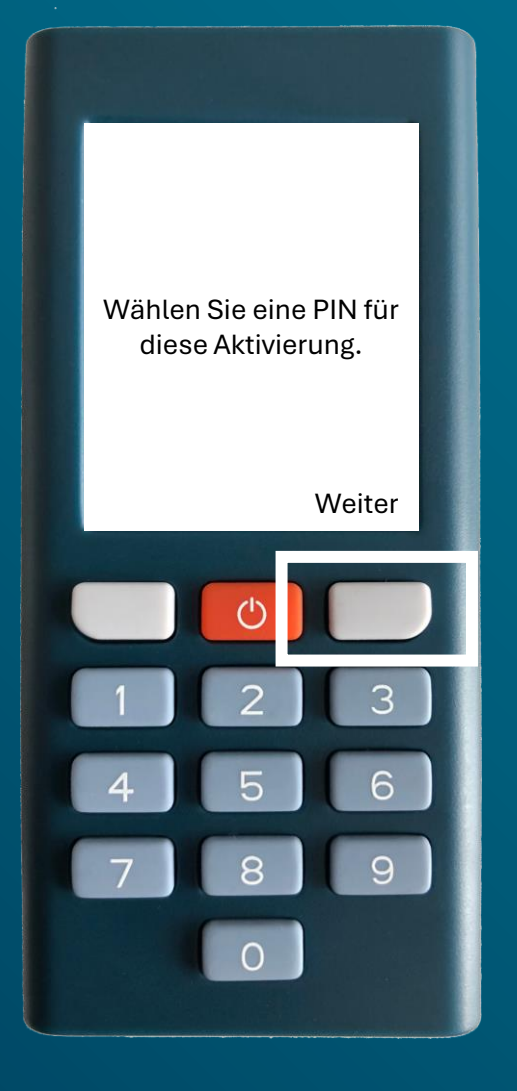

Drücken Sie auf *Weiter*, vergeben Sie sich eine PIN für das Lesegerät und drücken Sie auf *Weiter*.

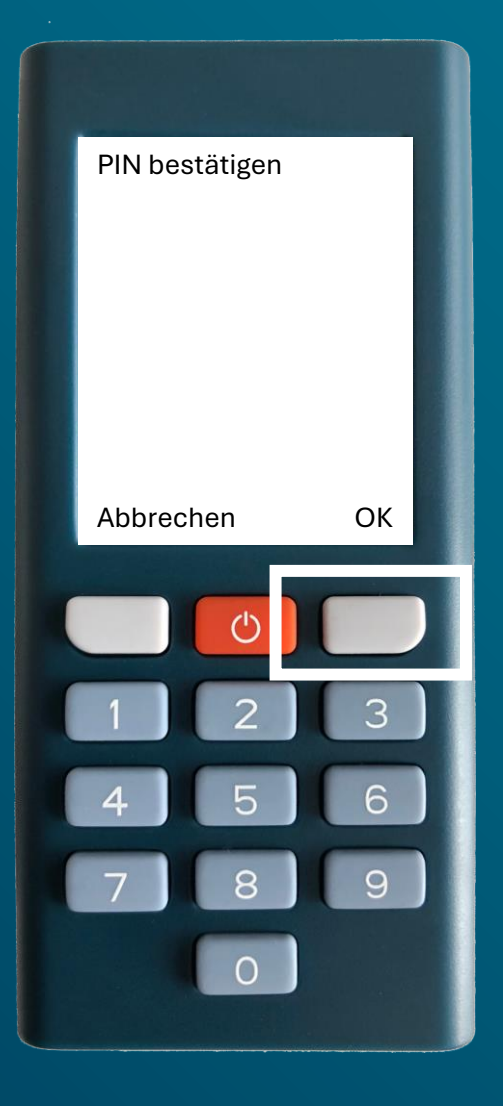

Geben Sie die PIN für das Lesegerät erneut ein und drücken Sie auf *OK*.

Bitte merken Sie sich die PIN gut, da Sie sie immer dann benötigen, wenn Sie Transaktionen im Online-Banking mit dem Lesegerät freigeben.

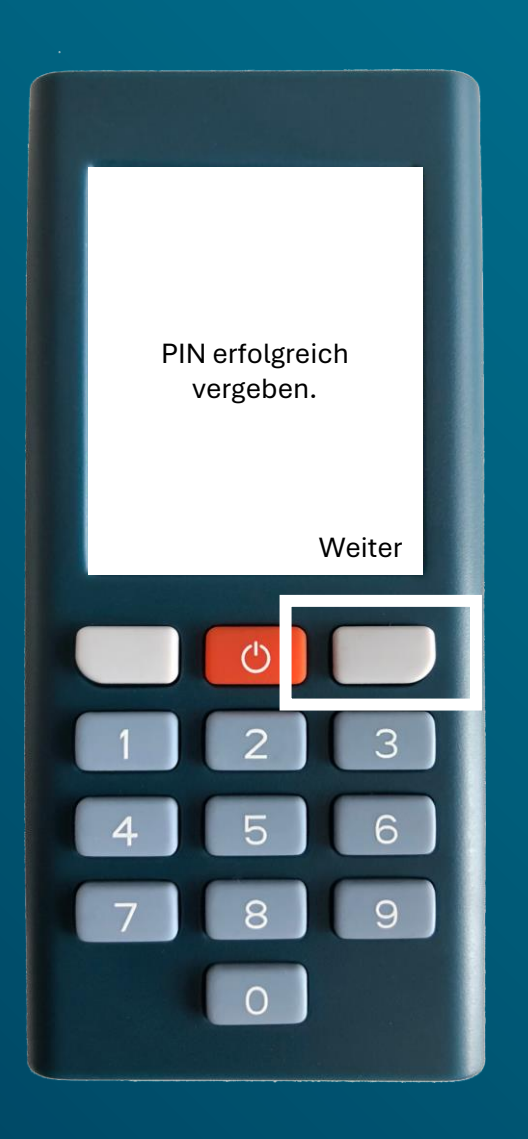

Nachdem Sie sich erfolgreich eine PIN vergeben haben, drücken Sie auf *Weiter*.

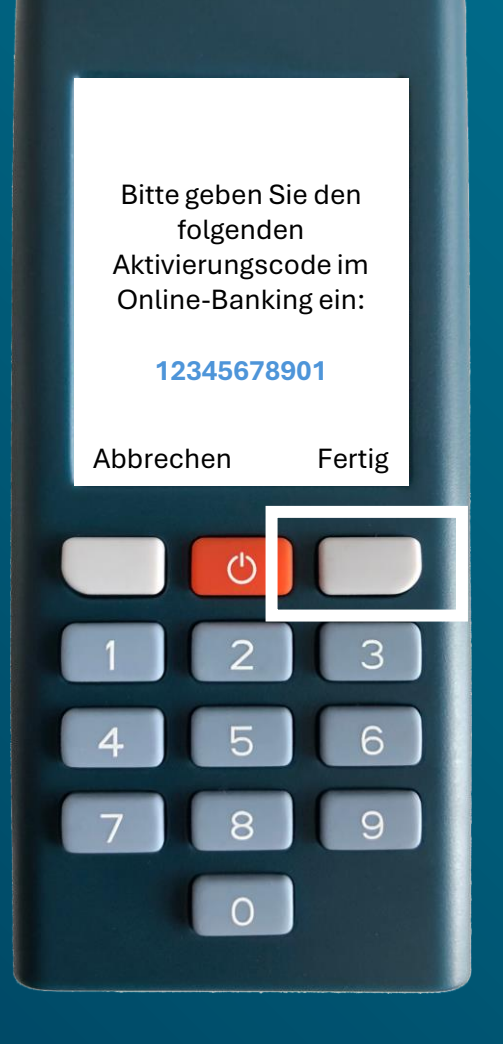

Geben Sie den im Lesegerät angezeigten Aktivierungscode…

# VOLKSWAGEN<br>FINANCIAL SERVICES  $\bullet$ Willkommen.

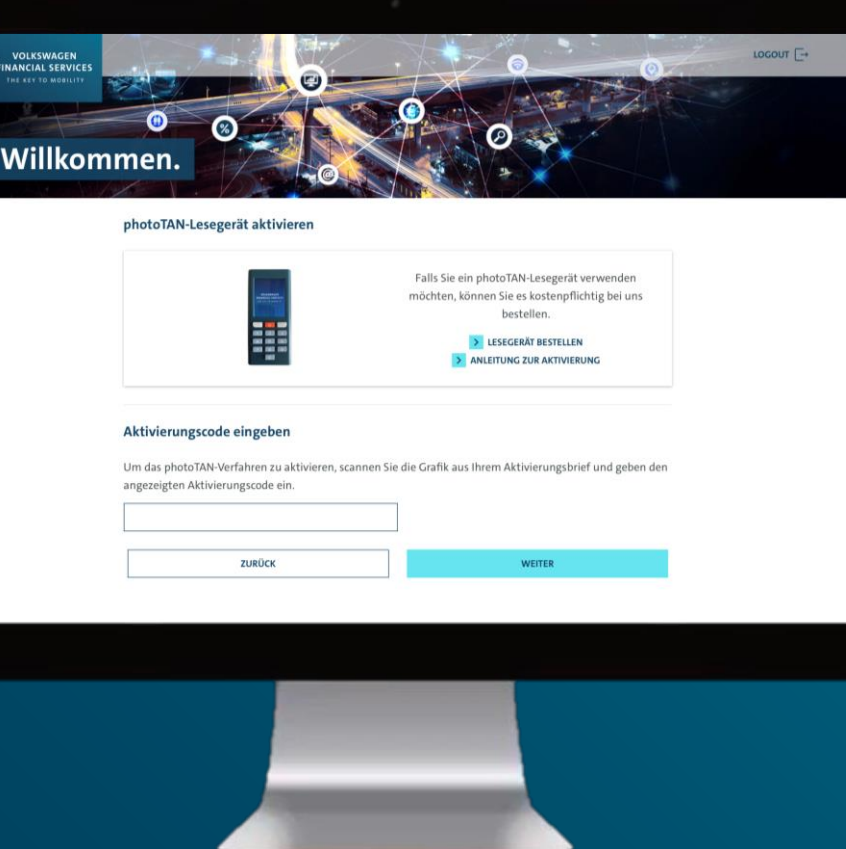

…im Online-Banking ein und klicken Sie auf *Weiter*.

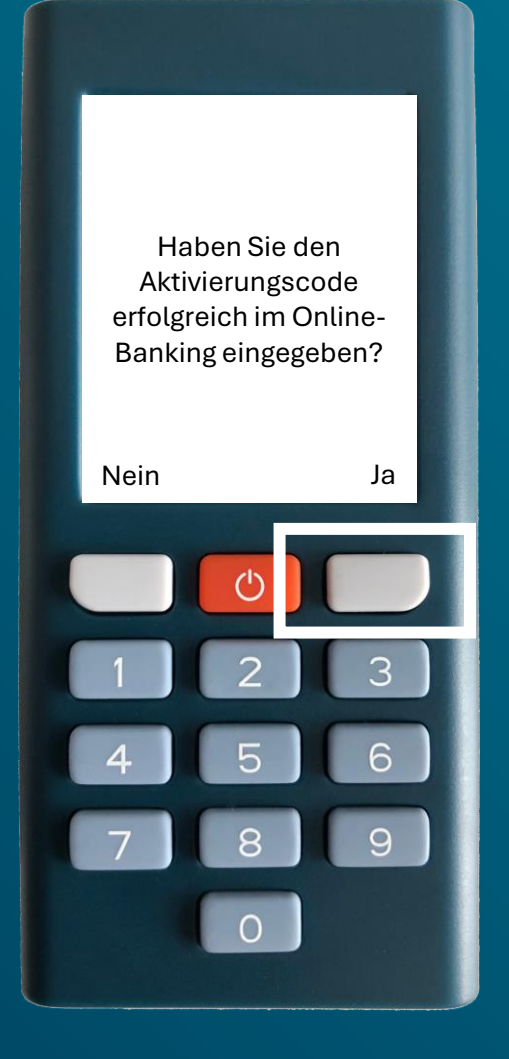

Nachdem Sie auf dem Lesegerät auf *Fertig* gedrückt haben, quittieren Sie den darauffolgenden Dialog mit *Ja* .

Bitte scannen Sie die photoTAN-Grafik im Online-Banking

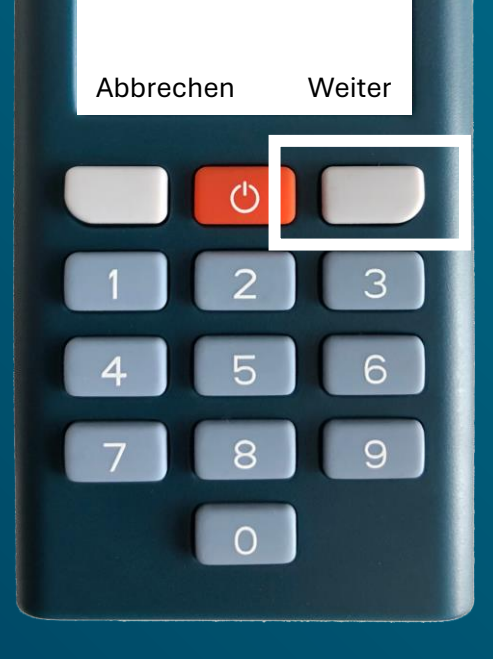

Drücken Sie auf dem Lesegerät auf *Weiter*…

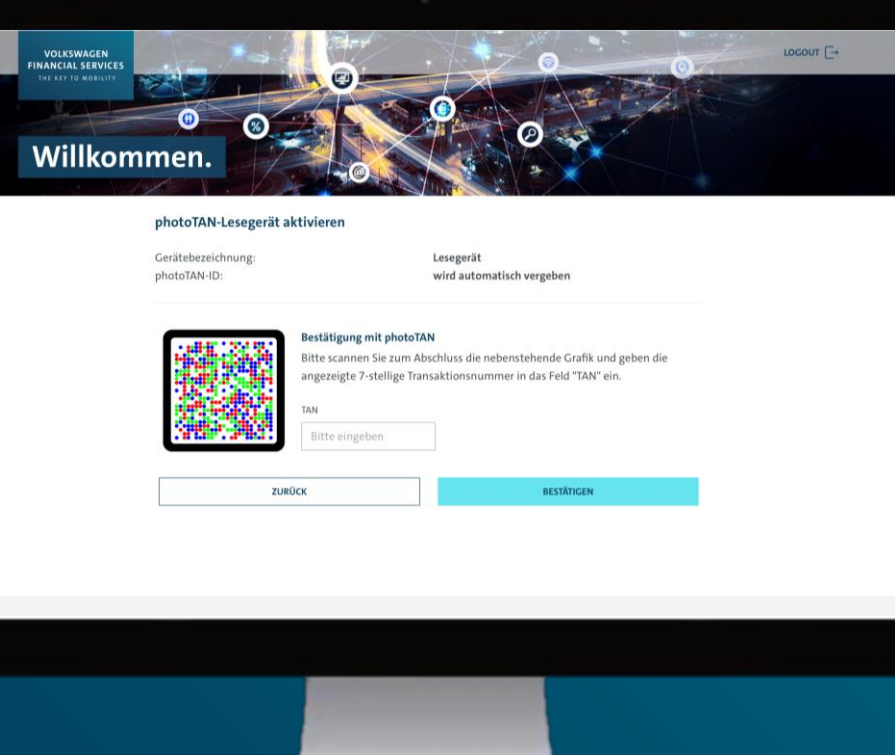

… und scannen Sie die photoTAN-Grafik im Online-Banking mit dem Lesegerät.

Um die Aktivierung abzuschließen, geben Sie bitte die folgende photoTAN im Online-Banking ein:

**1234567** Abbrechen Fertig3 っ 6 5  $\Delta$  $\overline{9}$ 8  $\circ$ 

Geben Sie die im Lesegerät angezeigte TAN…

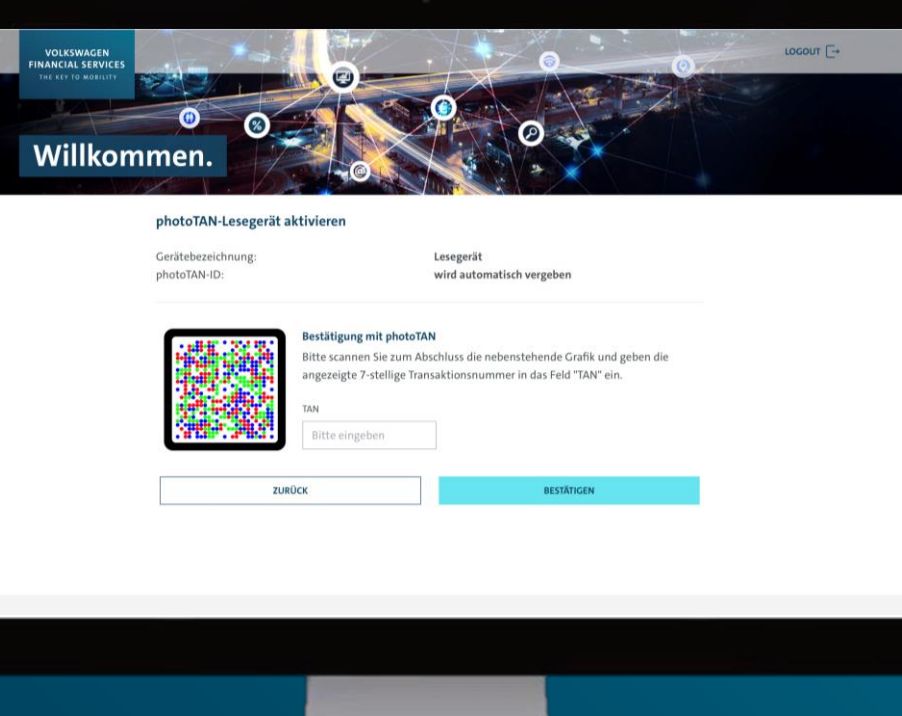

…im Online-Banking ein und klicken Sie auf *Bestätigen*.

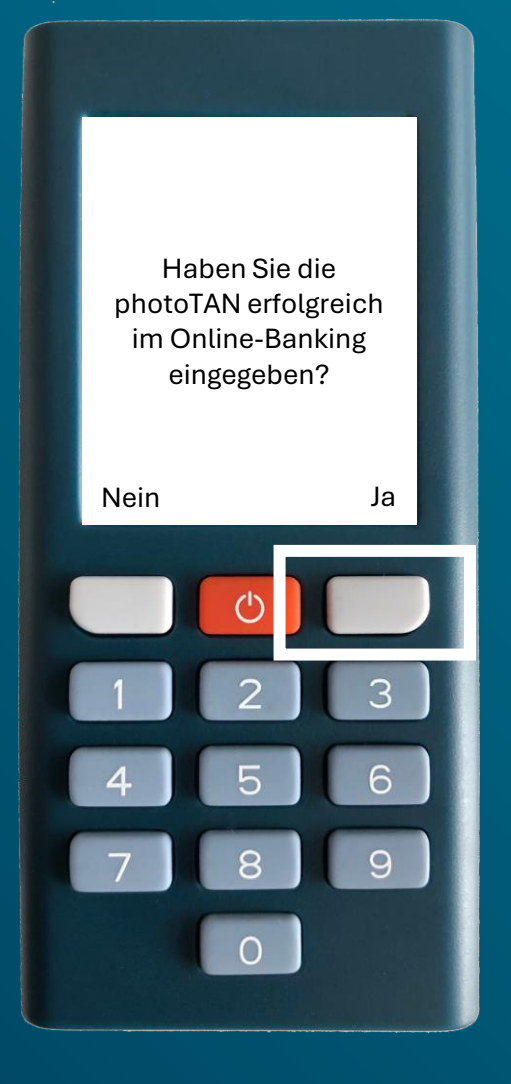

Nachdem Sie auf dem Lesegerät auf *Fertig* gedrückt und den darauffolgenden Dialog mit *Ja* quittiert haben, …

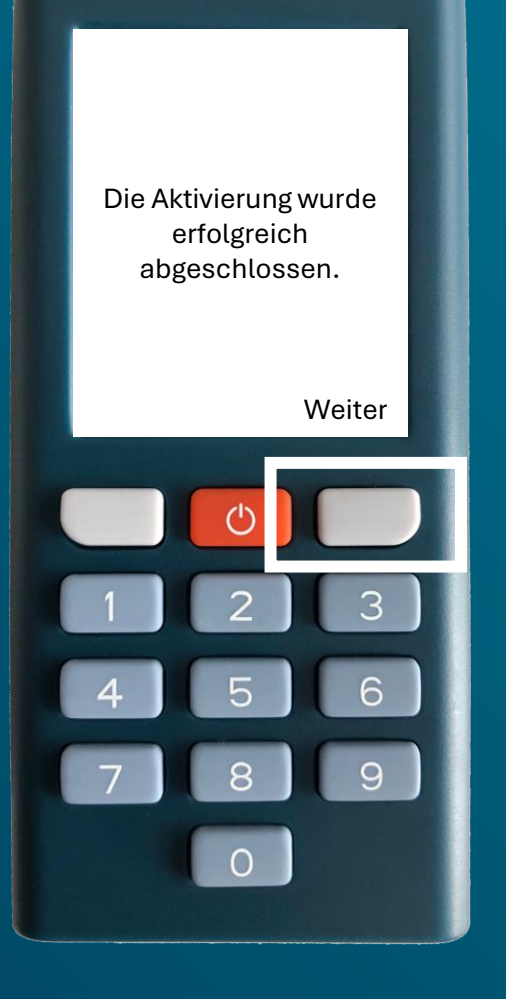

…haben Sie das Lesegerät erfolgreich für das photoTAN -Verfahren aktiviert. Drücken Sie am Ende auf dem Lesegerät auf *Weiter* .